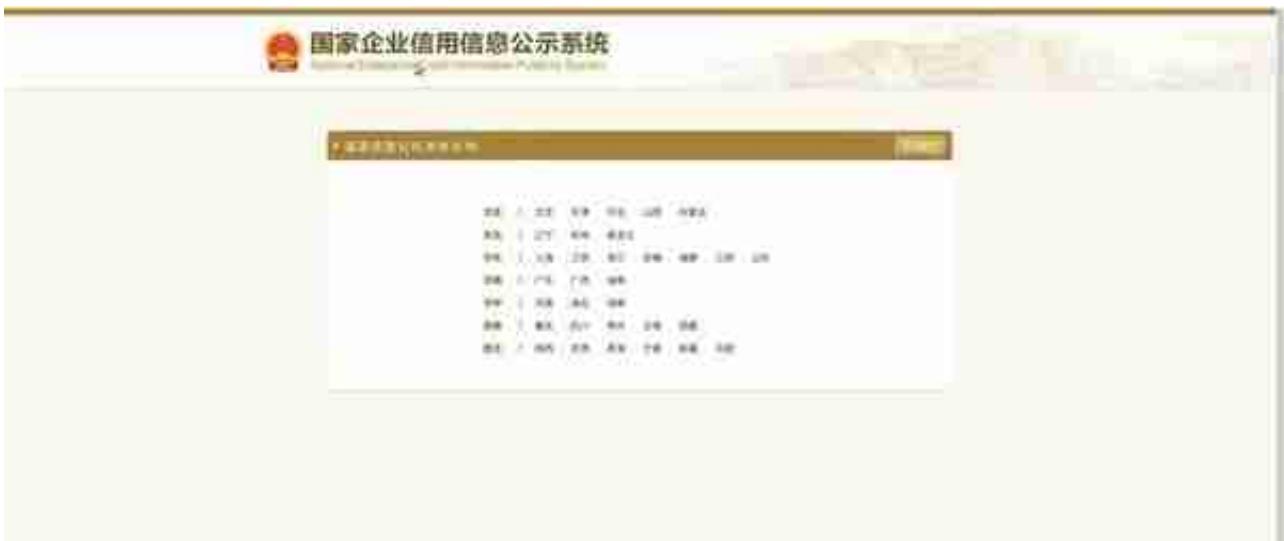

2.

3. 点击公众号底部菜单栏"年报入口", 即可跳转到" **国家企业信用信息公示系统**"页面

## ???????

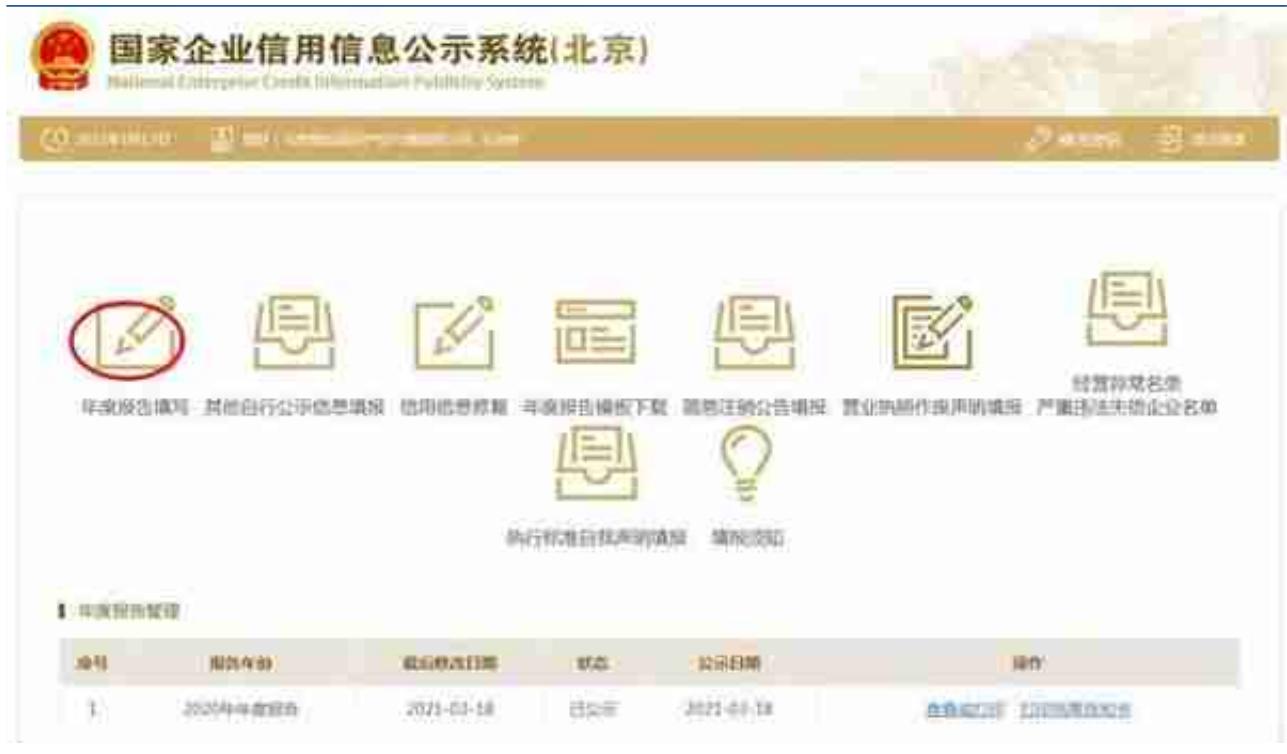

**蝉凿轭握裙树可阐猿病在德两方可点确认。如果以前存在没有参加年报的年度,先需要将以前** 

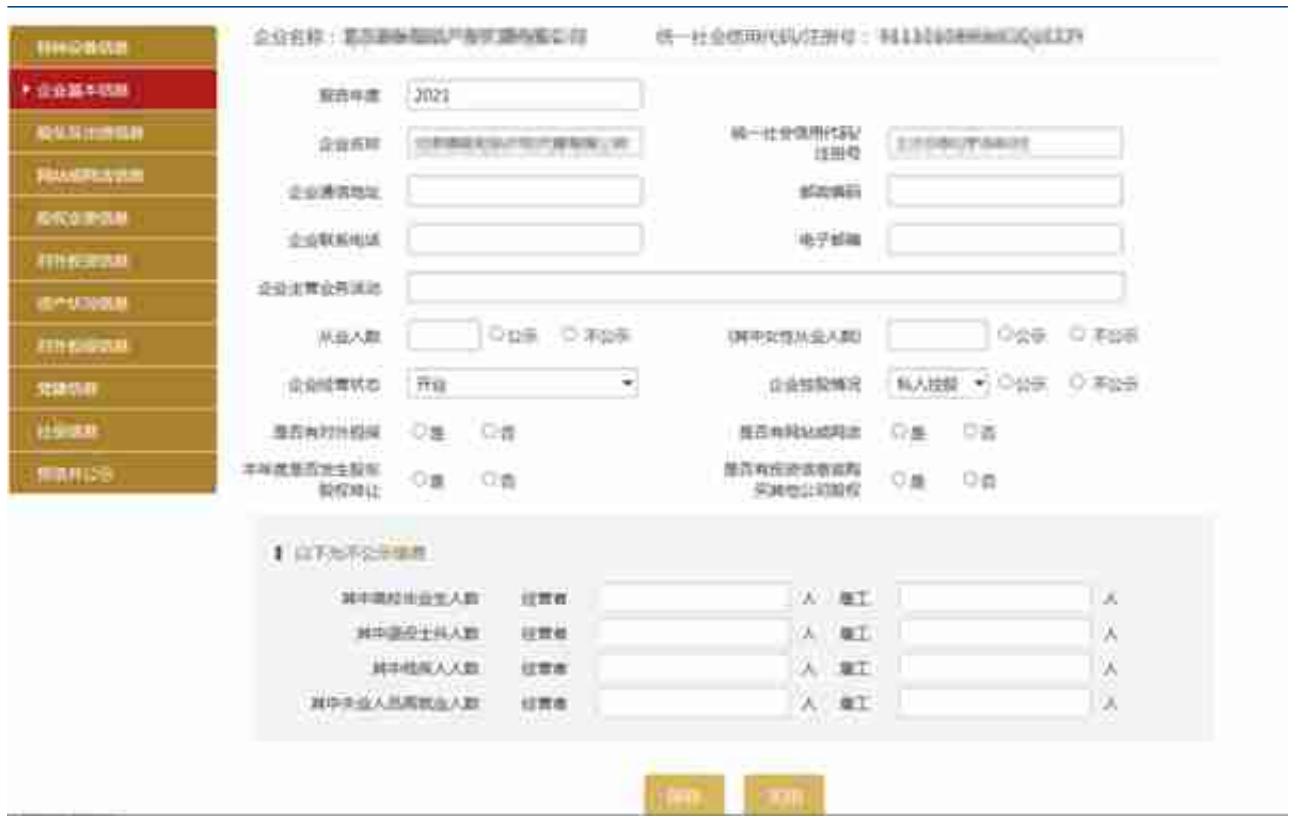

## **四、填写股东及出资信息**

,点击"添加"进行填写。(分公司无需填写)按照公司章程上约定的填写股东 出资额及出资时间,每一个股东(发起人)的出资信息只需填报一条,股东(发 起人)认缴和实缴出资额为截至报告年度12月31日的累计数额;认缴和实缴出 资时间为截至报告年度12月31日最后一次认缴和实缴时间,出资方式可以多选 。点击"保存"。如还未发生实缴,则实缴部分暂时不需填写,填写认缴信息后 即可保存。注意:系统默认填写数额单位为万元,填写时要注意核对数额大小准 确性!只填写数字即可,不要在数字后面加"万"字,否则不能保存。

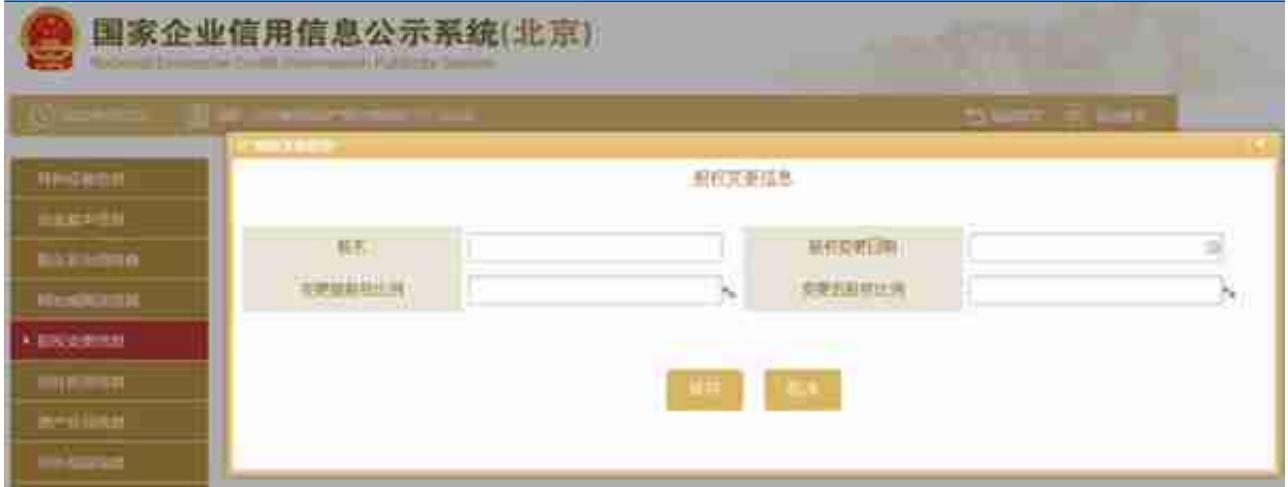

点击页面下方的"添加"按钮,弹出添加股权变更信息页面,填写相应的信息, 点击"保存"按钮,即可成功 添加股权变更信息。 如填写信 息需要修改,点击 "修改",弹出修改页面,修改相关 信息。然后点击"保存"按钮,修改成功。 最后再点击"保存"按钮,进入下一部分内容的填写页面。

**点击<sup>填</sup>覆脚外投逾绩象润**穆清明的两棵揭露的情况点击"添加"填写相关信息,填写完成后

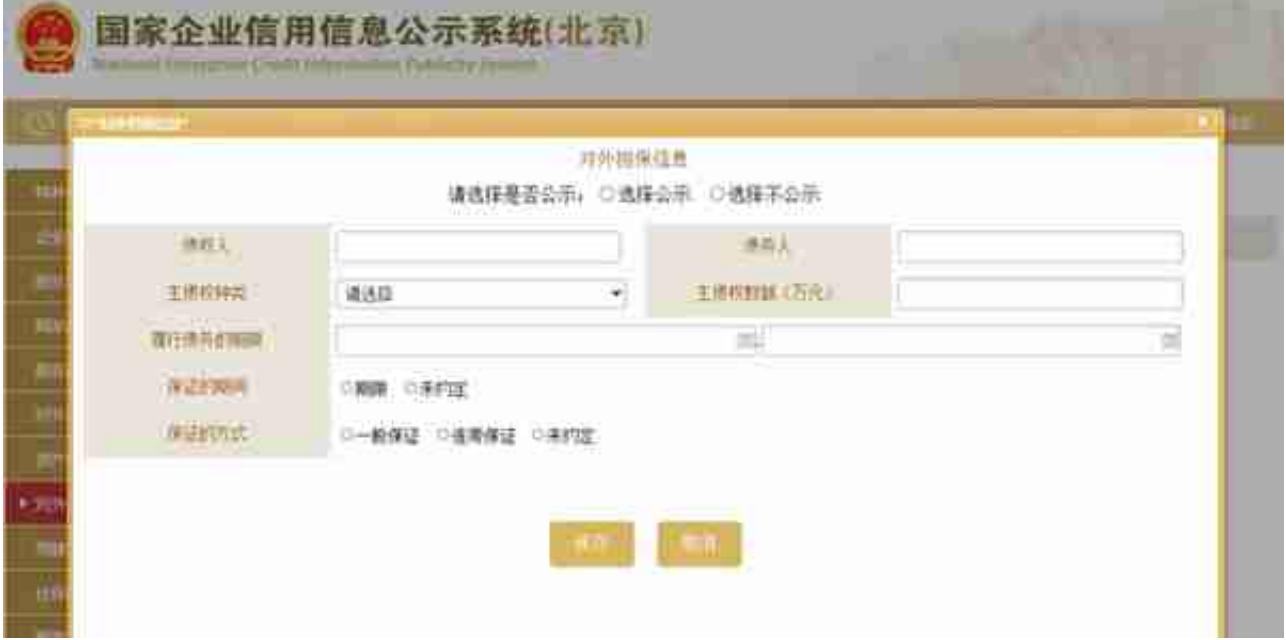

**囊霉镇纂贈<sup>建</sup>鑟霉鏡良(<del>直顆緊虧敷黄</del>命兆**数组**织**鹤建立債閥告年屑的抽查范围,/请注意如实

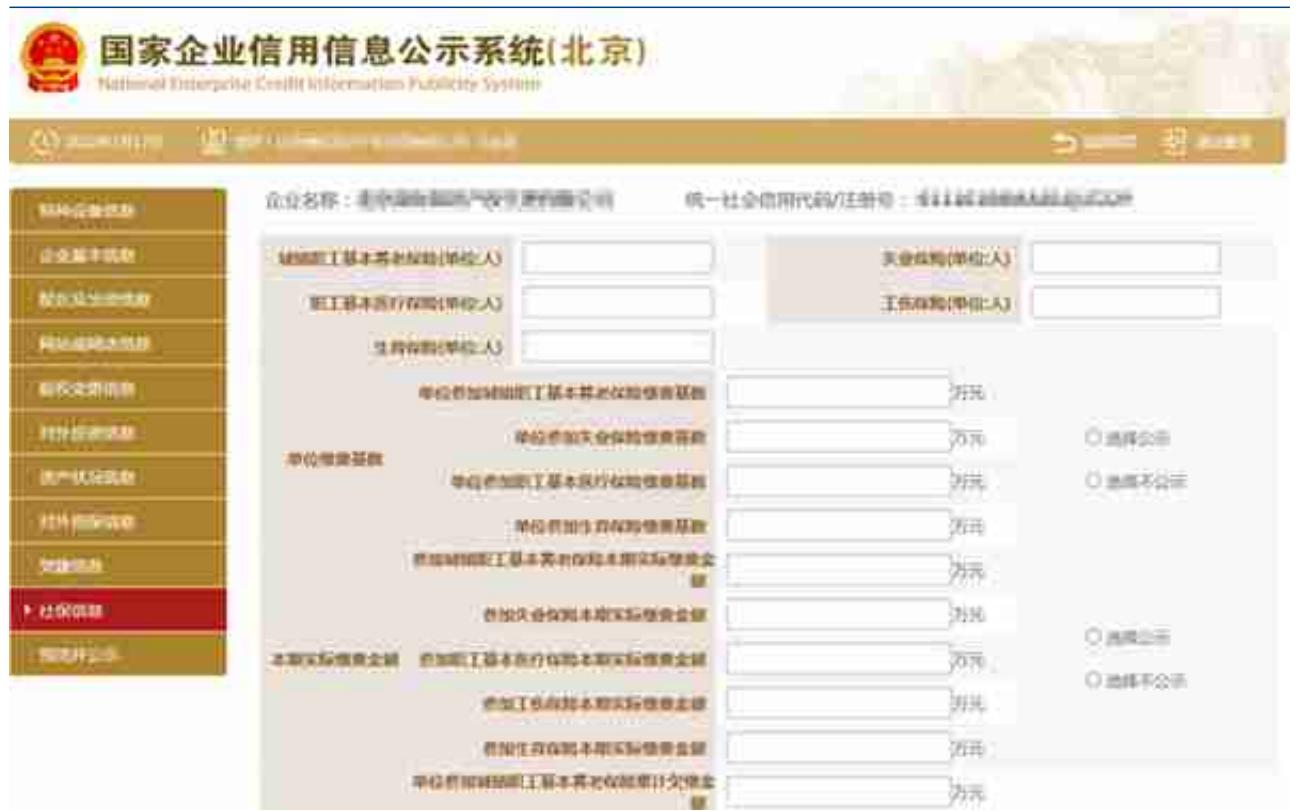

## **十一、特种设备使用情况。**

这一项本年度新增项,请按实际情况填写办理使用登记特种设备总台数以及办理 使用登记特种设备总台数。

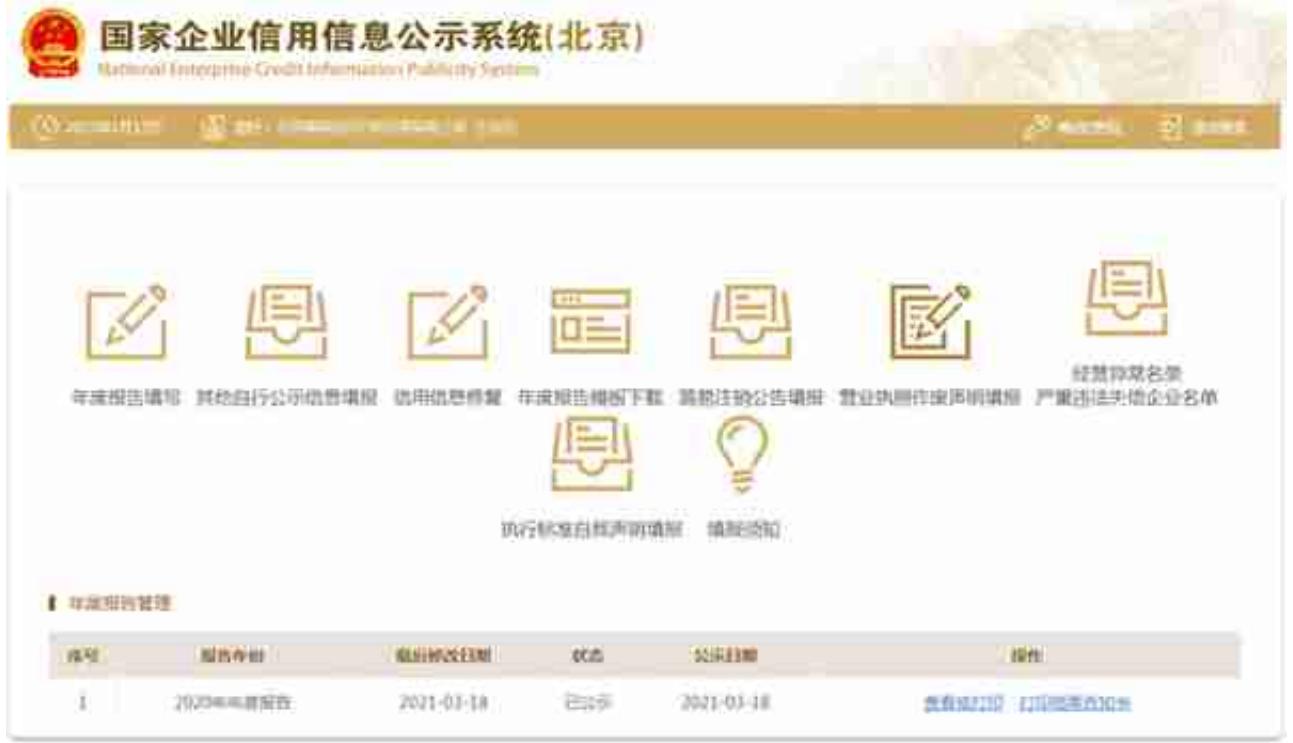

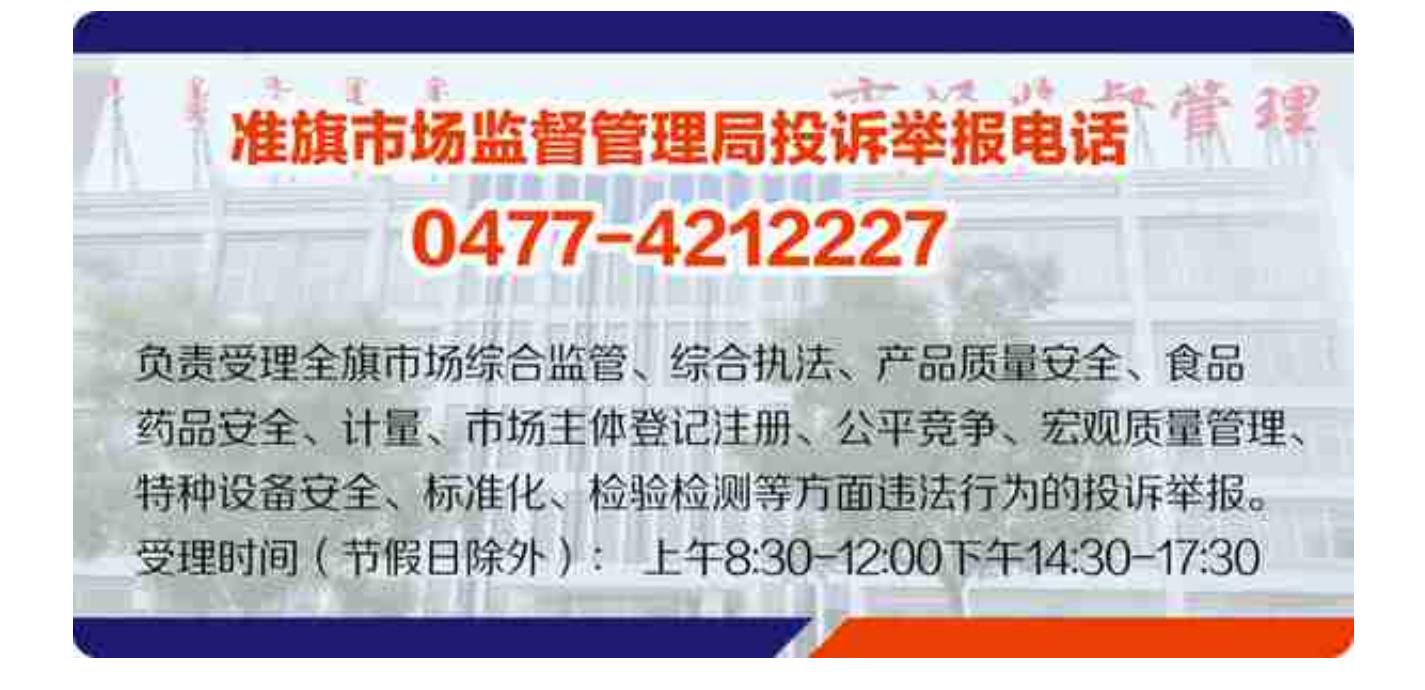